# Wokingham Borough Council Planning Maps

How to view and use the planning applications and planning constraints maps

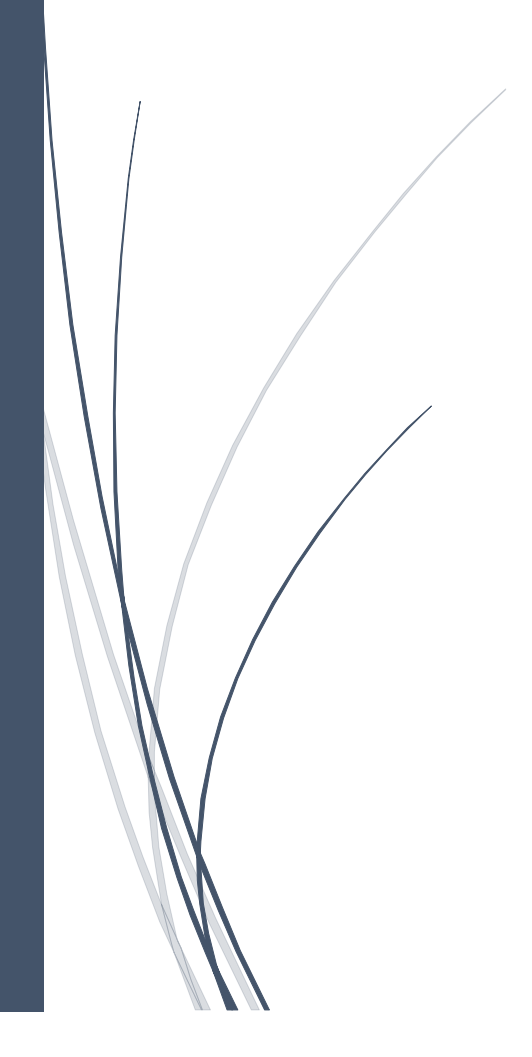

#### Contents

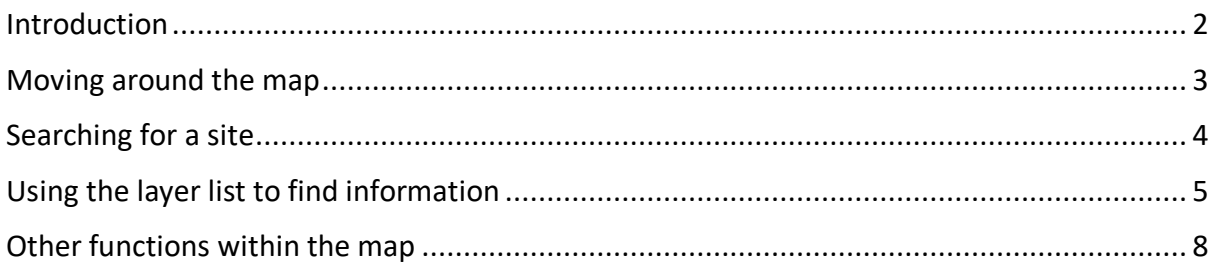

#### <span id="page-2-0"></span>Introduction

This guide is intended to help the public, parish/town councils and councillors use and understand the planning maps available from Wokingham Borough Council. The maps were created to help people access information about planning and enable them to do this themselves. They work in the same way but show different information as set out below.

#### Planning Applications Map

The map can be accessed on the [Council's website](https://wokingham.maps.arcgis.com/apps/webappviewer/index.html?id=3e4918bcb5674dcdbb4a29a9cf7eaf81) and shows live and historic planning applications. Information about each application is shown and a link to the application on the planning register is provided.

#### Planning Constraints Map

The map can be accessed on the [Council's website](https://wokingham.maps.arcgis.com/apps/webappviewer/index.html?id=b3256c174df642999bb4d55c5993ef2e) and shows what planning constraints apply to a site. A planning constraint refers to something that may affect what can or cannot be built in that area. For example, the flood zones defined by the Environment Agency are a planning constraint and certain types of building may not be acceptable in these areas.

## <span id="page-3-0"></span>Moving around the map

The easiest way to move around the map is with the mouse. Clicking and dragging the map towards the place you want to see will show a new area. The keyboard arrow keys also allow you to move in small adjustments.

You can use the mouse wheel to zoom in and out. As you zoom out, you can see a larger area, but it won't be in as much detail. The same effect occurs by using your fingers to 'pull-apart' or 'push-together' the screen on touchscreen devices.

There are buttons on the left-hand side of the map which also allow you to move around.

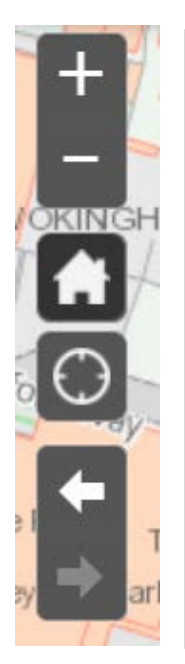

The plus button will zoom in.

The minus button will zoom out.

The home button takes you back to the original view i.e. what you see when you first look at the map.

The location button can take you to your current location but you need to have a device with this function enabled for this to work.

The left arrow button takes you to the previous extent. This means the last view you had the map at in terms of the location and zoom level.

The right arrow button takes you to the next extent. As above but you will need to view a previous extent for this to work.

#### <span id="page-4-0"></span>Searching for a site

You can navigate around the map to a site using the tools above. Alternatively, you can enter the address of a site into the address bar.

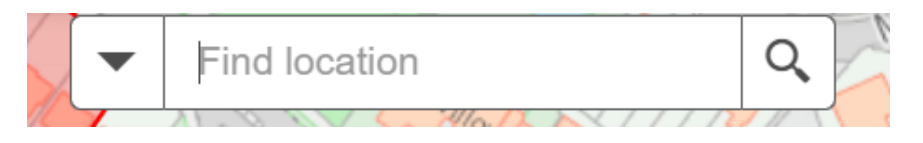

This works by searching a national database of addresses so you will need to type in the correct spelling for it to find the site. Unfortunately, there is not a wildcard search option available. However, if you type the name of a road for example, any address points for that road will be shown in the list below the bar.

On the planning applications map, you can search by the application number if you happen to know it. Just type into the search box and press enter (or the magnifying glass). This works for both historic and live applications. If you're not sure where the site is (or you're just interested in what is going on in an area, you can view the parish and ward boundaries. You will need to select these 'layers' using the layer list which is set out below.

#### <span id="page-5-0"></span>Using the layer list to find information

A layer refers to the name of the information you want to look at. You can get more information on a site by having multiple layers visible at any one time. Underneath the address search bar there is another group of buttons. It is likely the layer list will already be showing but if not, click the left most button.

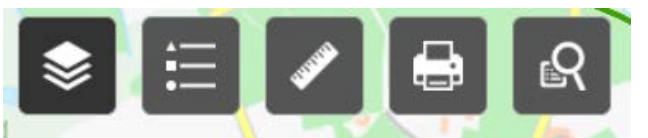

On the planning applications map, the layer list only contains five different layers. You can view the layer by clicking on the square to the left of the name. The small arrow to the left of this box gives you an example of how it looks on the map. For planning applications, each layer is shown by a different colour.

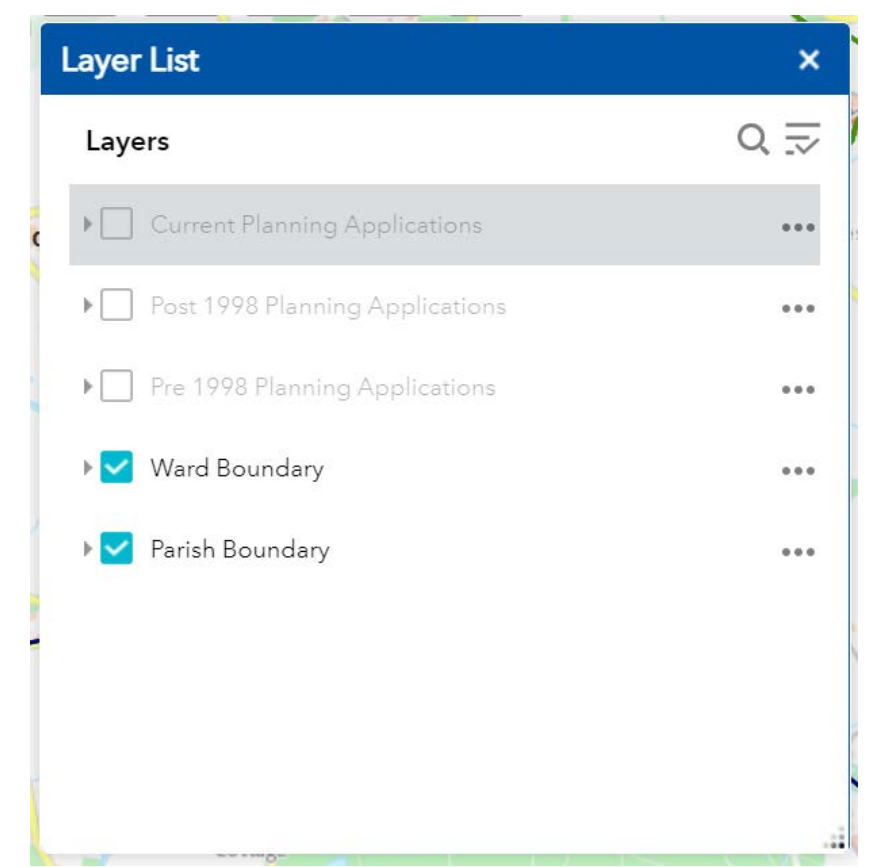

As noted above, if you want to view the ward and parish boundaries you can select these layers to help navigate around the map. The three dots to the right of the layer list give further options on using that layer but you don't need these to view the information in the map. Finally, the three lines with a tick allow you to turn all the layers on or off depending on what you want to view.

The planning constraints map layer list is different in the sense the layers are within groups. This reflects the complexity of the information and to help find layers e.g. flood zones are within the hydrology group and listed buildings are in the heritage and conservation group.

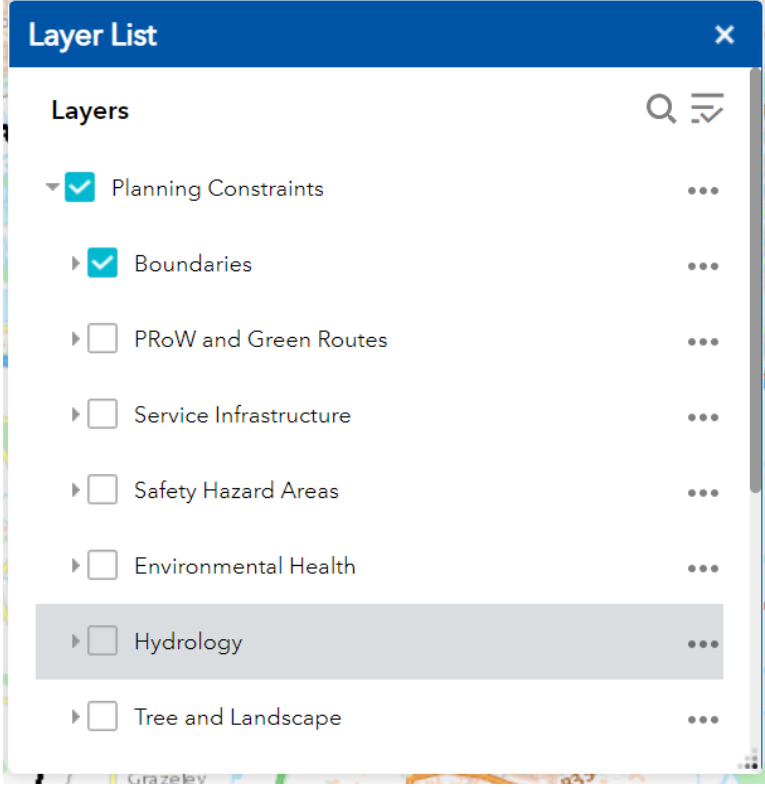

The layer list works in the same way in terms of clicking the box, but the group must be selected as well as the layer itself. In the example below, although the public rights of way and green route layers are selected, they would not show on the map until the group 'PRoW and Green Routes' is also selected.

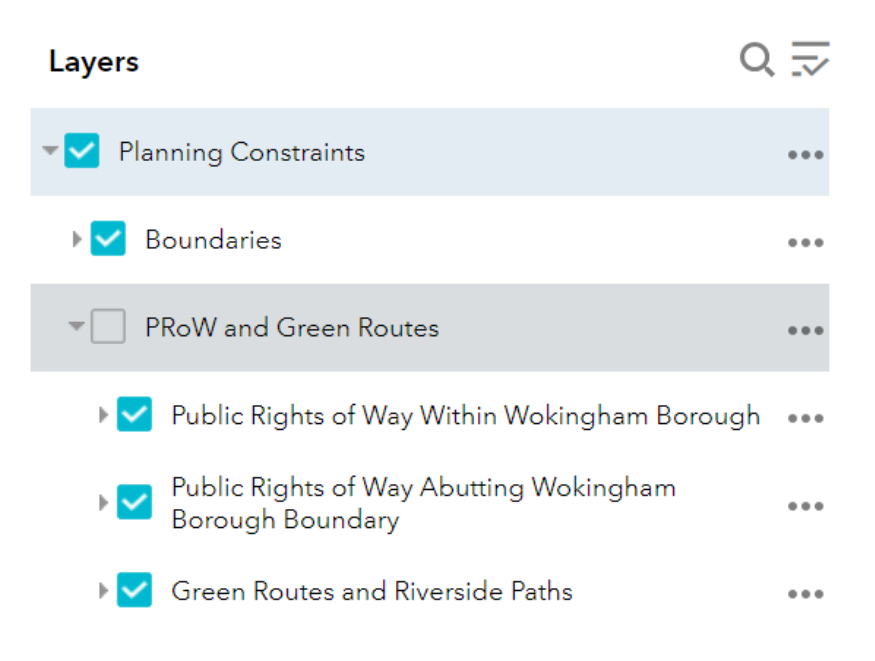

Once you have got to the location you want and you have turned on the layers you want to see, you can find out more information. To do this, click on the map where you want to return information and a box will appear e.g. the example below is the first box that appears when you click on the Council offices building with all the constraint layers turned on.

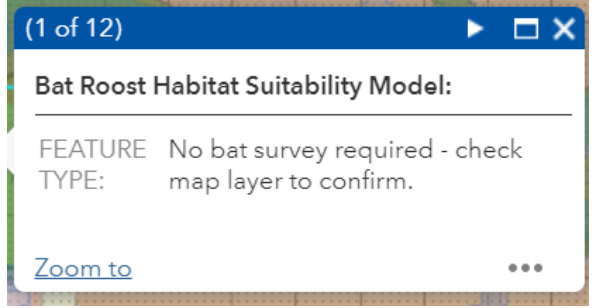

The box will resize depending on the amount of information available. This could be the name of the constraint e.g. the name of a park which is defined as public open space, or what planning policy is relevant. You can cycle through the different layers by clicking on the arrow at the top of the box. You may also notice the edge of the layer is highlighted in blue as you cycle through; if you can't see this it is because the edge of the layer is beyond the edge of the map. Depending on what you want to find out, it may be easier to zoom in or out and turn layers on or off.

## <span id="page-8-0"></span>Other functions within the map

Next to the layer list button, there are other buttons providing different functions in the map.

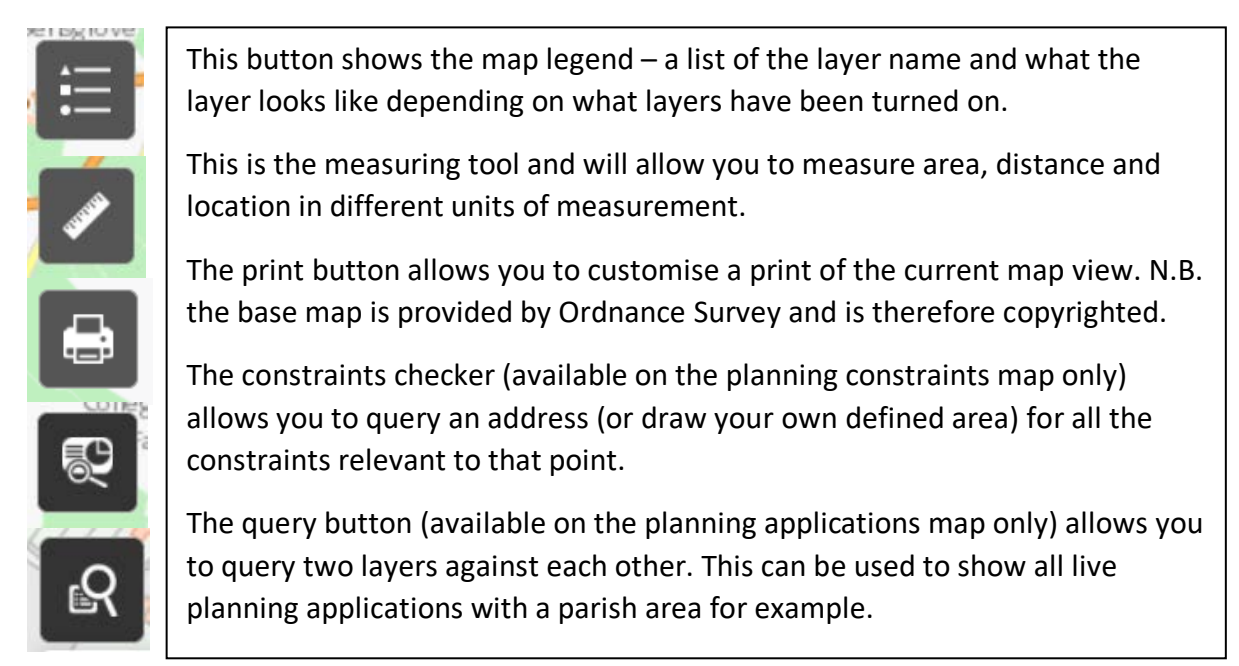

At the top of the map are several links.

## **wokingham.gov.uk** Planning Constraints

The Wokingham.gov.uk will take you to the Council's homepage. The name of the map you are viewing is to the right of this.

Planning Application Search Give Feedback Contact Us

Planning application search will take you to the search application page, give feedback is specifically for providing feedback on the Council's website and contact us is if you wish to contact the Council on another matter.

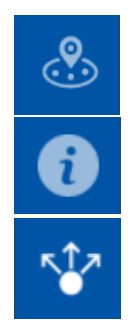

The near me button (available on the planning applications map only) lets you find applications within a radius e.g. how many within 10 metres of a property.

The information button gives more details about the map and what it shows.

The share button allows you to send a link to the map or your current map extent to someone else.